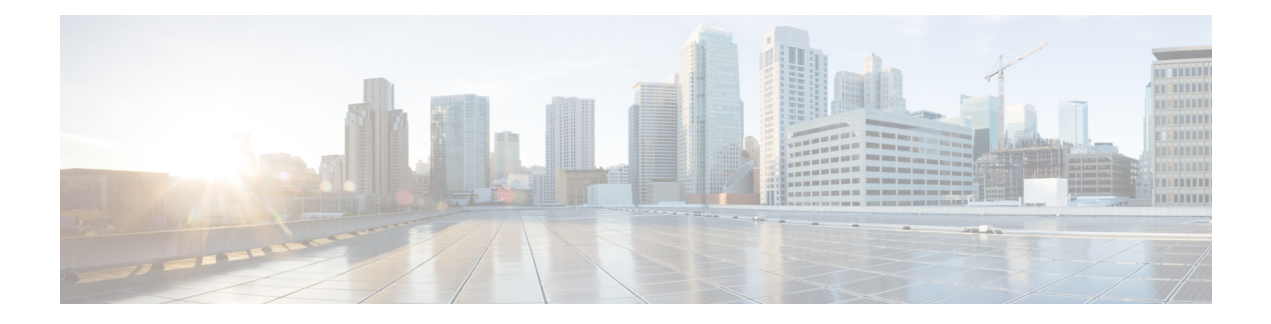

# **Manage Phone Migration**

This chapter provides information to use the Phone Migration feature in Cisco Unified Communications Manager Bulk Administration Tool to migrate phones from one type to another in bulk. You can access the Phone Migration submenu from the Bulk Administration menu of Cisco Unified Communications Manager.

- Phone Migration [Considerations,](#page-0-0) on page 1
- [Migrate](#page-1-0) Phones, on page 2

## <span id="page-0-0"></span>**Phone Migration Considerations**

A text-based CSV data file is used to migrate phones. You can create the CSV data file using either the BAT spreadsheet or a text editor.

Some limitations to keep in mind while migrating phones are:

- Migrating to a phone with fewer speed dials or lines will not remove lines or speed dials. However, some of the lines/speed dials will no longer show up on the phone. You can still find all of the original lines/speed dials on the phone configuration page.
- Even migrating to a newer phone can cause loss of features like in the case of moving from SIP to SCCP or vice versa.
- Only existing phones can be migrated. If you enter a non-existing device in the CSV file, the system displays an error message.
- If the phone gets migrated successfully, the old phone will be updated with the new phone settings.
- If you select the reset or restart option, the new phone would be reset.

### **Create CSV Data Files for Phone Migration Using BAT Spreadsheet**

You can use the BAT spreadsheet to create the CSV data file that contains the details for phone migration.

After you have finished editing the fields in the BAT spreadsheet, you can export the content to a CSV formatted data file. A default filename is assigned to the exported CSV formatted data file:

PhoneMigration#timestamp.txt

where "timestamp" represents the precise date and time that the file was created.

If you enter a comma in one of the fields, BAT.xlt encloses that field entry in double quotes when you export to BAT format. **Note**

If you enter a blank row in the spreadsheet, the system treats the empty row as the end of the file. The system does not convert data that is entered after a blank line to the BAT format.

#### **Procedure**

- **Step 1** To open the BAT spreadsheet, locate and double-click BAT.xlt file
- **Step 2** When prompted, click **Enable Macros** to use the spreadsheet capabilities.
- **Step 3** Click the **Phone Migration** tab.
- **Step 4** In each row, provide the information for the following fields:
	- Old Device Name—Enter the name of the phone that you are migrating, from 1 to 50 characters that identifies the old device. This field is mandatory.
	- New Device MAC Address—Enter the MAC address of the new Device, 12 characters. This is a mandatory field.
	- Description—Enter a description, up to 50 characters. This is an optional field. The description can include up to 50 characters in any language, but it cannot include double-quotes ("), percentage sign (%), ampersand  $(\&)$ , back-slash (\), or angle brackets ( $\le$ ).
- **Step 5** To transfer the data from the BAT Excel spreadsheet into a CSV file, click **Export to BAT Format**.

The system saves the file using the default filename PhoneMigration#timestamp.txt to C:\XLSDataFiles or you can use Browse to save your file in another existing folder on your local workstation

For information on how to read the exported CSV data file, click the link to **View Sample File** in the **Phone Migration Configuration** window in BAT. **Note**

#### **What to do next**

Upload the CSV data file to the first node of the Cisco Unified Communications Manager server so BAT can access the data input file.

#### **Related Topics**

BAT [Spreadsheet](cucm_b_bulk-administration-guide-1201_chapter1.pdf#nameddest=unique_42) Data Collection for CSV Data File Creation Creating [Text-Based](cucm_b_bulk-administration-guide-1201_appendix1.pdf#nameddest=unique_480) CSV File for Phone Migration Upload and [Download](cucm_b_bulk-administration-guide-1201_chapter2.pdf#nameddest=unique_52) Files

### <span id="page-1-0"></span>**Migrate Phones**

Use the Phone Migration feature in BAT to migrate phones in bulk.

#### **Before you begin**

- You must have a data file in comma separated value (CSV) format that contains device name of the phone that you wish to migrate, the MAC address for the new phone, and the description for the new phone.
- You must have a phone template of a specific type, and the protocol you wish to use for migration configured and ready.
- Upload the data files by choosing the relevant target and function for the transaction.

#### **Procedure**

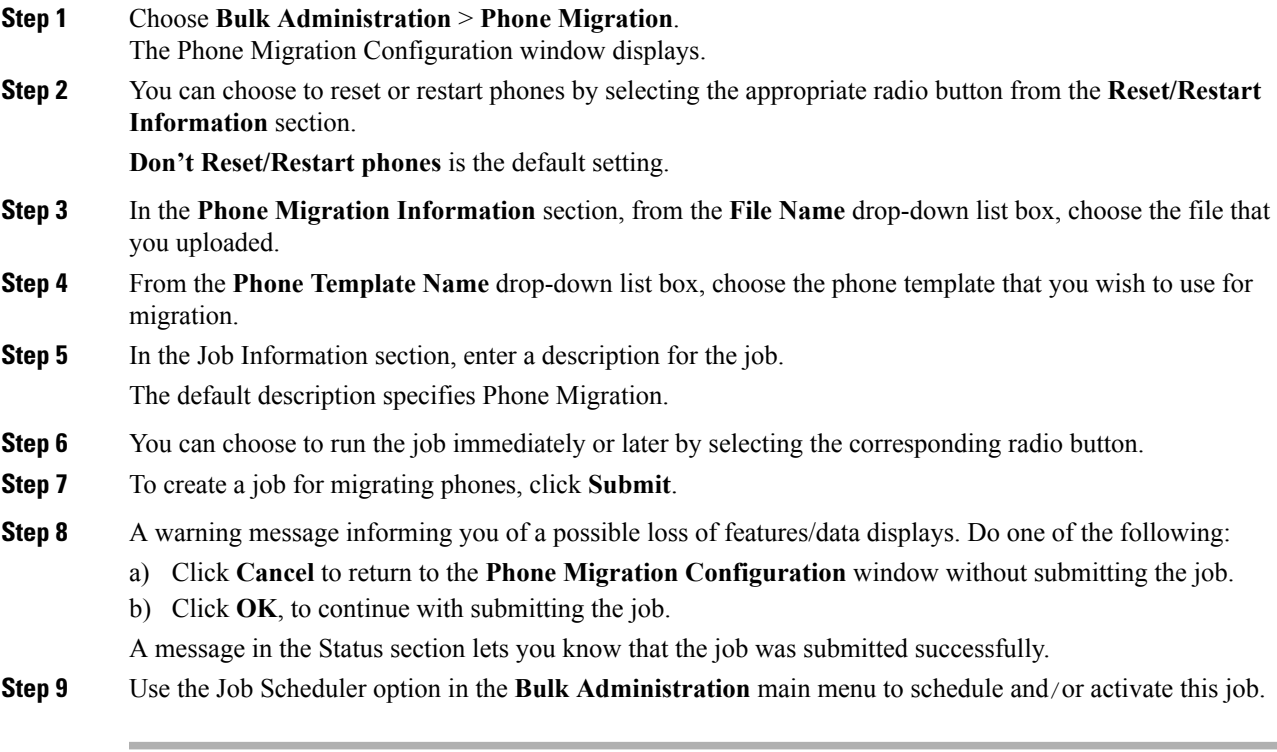

#### **Related Topics**

[Upload](cucm_b_bulk-administration-guide-1201_chapter2.pdf#nameddest=unique_61) File to Server

 $\mathbf{l}$